# <span id="page-0-0"></span>*Příručka k softwaru*

[N](#page-1-0)

VAIO

# <span id="page-1-0"></span>*Důležité informace*

### *Upozornění*

Tento produkt obsahuje software, který je majetkem společnosti Sony a je licencován dalšími dodavateli. Na používání tohoto softwaru se vztahují podmínky licenčních smluv dodaných s produktem. Specifikace softwaru podléhají změnám bez předchozího upozornění a nemusí být identické s aktuálními konečnými verzemi. Za aktualizace a rozšíření softwaru budou pravděpodobně účtovány další poplatky. Za přihlášení k odběru online služeb od poskytovatelů bude pravděpodobně vyžadován poplatek a údaje o kreditní kartě. Před přihlášením k odběru finančních služeb bude pravděpodobně třeba uzavřít dohody se zúčastněnými finančními institucemi.

*1*  $\blacktriangleleft$  $\blacktriangleleft$  $\blacktriangleleft$   $\blacktriangleright$ 

© 2003 Sony Corporation. Všechna práva vyhrazena.

Nepovolené kopírování celého dokumentu nebo jeho částí je zakázáno.

### *ENERGY STAR*

Jako partner programu ENERGY STAR, společnost **Sony** zaručuje, že tento produkt splňuje pravidla programu ENERGY STAR pro úsporu energie. Program **International ENERGY STAR Office Equipment Program** je mezinárodní program, který propaguje používání energeticky úsporných počítačů a kancelářského vybavení. Tento program podporuje vývoj a šíření produktů, jejichž funkce umožňují účinně snižovat spotřebu energie. Jedná se o otevřený systém s dobrovolnou účastí subjektů. Program je zaměřen na kancelářské vybavení, jako například počítače, displeje, tiskárny, faxy a kopírky. V rámci účastnických zemí se pro tyto produkty používají jednotné standardy a loga.

ENERGY STAR je registrovaná ochranná známka v U.S.A.

### <span id="page-2-0"></span>*Ochranné známky*

Sony, BlueSpace NE, Click to DVD, DVgate Plus, Giga Pocket, HotKey Utility, Memory Stick Formatter, PictureGear Studio, SonicStage, Sony Notebook Setup, UI Design Selector, VAIO Action Setup, VAIO Edit Components, VAIO Media, VAIO Power Management, VAIO System Information, Memory Stick, logo Memory Stick, VAIO a logo VAIO jsou ochranné známky společnosti Sony Corporation.

Microsoft, Internet Explorer, Windows Movie Maker, Windows Media Player, Windows XP Professional, Windows Home Edition, Microsoft Works a logo Windows jsou ochranné známky nebo registrované ochranné známky společnosti Microsoft Corporation v U.S.A. a dalších zemích.

i.LINK je ochranná známka společnosti Sony, která označuje pouze produkty vybavené připojením IEEE1394.

Adobe, Adobe Acrobat Elements, Adobe Photoshop Album, Adobe Reader, Adobe Premiere and Adobe Photoshop Elements jsou ochranné známky společnosti Adobe Systems Incorporated.

QuickTime a logo QuickTime jsou licencované ochranné známky. Ochranná známka QuickTime je registrována v U.S.A. a dalších zemích. RealOne Player je ochranná známka nebo registrovaná ochranná známka společnosti RealNetworks, Inc., v U.S.A. a dalších zemích. MoodLogic je ochranná známka společnosti MoodLogic, Inc.

PowerPanel je ochranná známka společnosti Phoenix Technologies Ltd.

Norton Internet Security 2004 a Norton Password Manager jsou ochranné známky nebo registrované ochranné známky společnosti Symantec Corporation.

Drag'n Drop CD+DVD je ochranná známka společnosti Easy Systems Japan Ltd. a DigiOn Inc.

WinDVD for VAIO je ochranná známka společnosti InterVideo, Inc.

Sun Java VM je ochranná známka společnosti Sun Microsystems, Inc.

Všechny ostatní názvy systémů, produktů a služeb jsou ochrannými známkami příslušných vlastníků. Označení ™ nebo ® není v této příručce uvedeno.

Specifikace podléhají změnám bez předchozího upozornění. Všechny ostatní ochranné známky jsou známkami příslušných vlastníků.

**Přehled softwaru, který je k dispozici pro tento model, najdete na tištěné stránce Specifications.**

# <span id="page-3-0"></span>*Registrace počítače VAIO*

Registrace počítače Sony VAIO trvá pouze krátce.

Po zaregistrování budete moci využívat kvalitních služeb zákazníkům společnosti Sony a získáte následující výhody:

- ❑ **Club VAIO –** odborná pomoc online, výukové materiály, tipy a triky, novinky, diskusní skupiny, soutěže, soubory a aktualizace softwaru ke stažení zdarma.
- ❑ **VAIO-Link –** máte-li při používání počítače potíže, můžete vyhledat možné řešení na webu VAIO-Link: <http://www.vaio-link.com>.
- ❑ **Guarantee -** ochrana investic. Podmínky jsou uvedeny na stránce **Guarantee** a další informace najdete v dokumentaci **Guide to Troubleshooting and Using the VAIO Recovery and Documentation Disc**.

Při registraci počítače Sony VAIO postupujte podle následujících pokynů:

- **1** Nastavte připojení k Internetu (viz také **[Konfigurace modemu \(strana 25\)](#page-25-0)**).
- **2** Na pracovní ploše poklepejte na ikonu **VAIO Online Registration** . Tento odkaz je uveden také v nabídce **Start**.
- **3** V případě potřeby změňte jazyk a potom klepněte na tlačítko **Next**.
- **4** Klepněte na tlačítko **Register Now** a potom klepněte na tlačítko **Next**. Zobrazí se webová stránka [https://registration.sonystyle-europe.com/vaio/registration.asp.](https://registration.sonystyle-europe.com/vaio/registration.asp)
- **5** Zadejte jméno a příjmení. Sériové číslo počítače bude vyplněno automaticky.
- **6** Klepněte na tlačítko **Submit**.
- **7** Zadejte požadované údaje a potom klepněte na tlačítko **Submit**. Po dokončení registrace počítače VAIO se zobrazí obrazovka s poděkováním. Pokud jste zadali e-mailovou adresu, obdržíte zprávu s potvrzením od klubu Club VAIO.

✍ Po zaregistrování můžete kdykoli otevřít registrační stránku **VAIO Online Registration** a zaktualizovat údaje, aniž by bylo nutné vyplňovat dotazník.

# <span id="page-4-0"></span>*Software dodaný s počítačem*

V této části je uveden přehled možností softwaru dodaného s počítačem.

Softwarový balík obsahuje předinstalovaný software a dále aplikace, které lze nainstalovat z dodaného disku **VAIO Recovery and Documentation Disc**.

**!** Po obnovení systému nebudou některé přeinstalované aplikace k dispozici. Další informace najdete v příručce **Guide to Troubleshooting and Using the VAIO Recovery and Documentation Disc**.

Některé z aplikací uvedených níže pravděpodobně nejsou pro tento model k dispozici. Přehled softwaru, který je k dispozici pro tento model, najdete na tištěné stránce **Specifications**. Podrobné pokyny pro instalaci najdete v příručce **Guide to Troubleshooting and Using the VAIO Recovery and Documentation Disc**.

Většinu předinstalovaných aplikací najdete po klepnutí na tlačítko **Start** a na příkaz **All Programs**.

- ❑ **[Software Sony \(strana 5\)](#page-5-1)**
- ❑ **[Operační systém a další software \(strana 12\)](#page-12-0)**

# <span id="page-5-1"></span><span id="page-5-0"></span>*Software Sony*

Popis fungování jednotlivých aplikací najdete v souborech elektronické nápovědy dodaných s aplikací. Pro zobrazení souboru nápovědy ve spuštěné aplikaci v mnoha případech slouží klávesa **<F1>**.

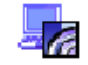

### *BlueSpace NE*

*Sony Corporation*

BlueSpace NE\* je softwarová aplikace, která umožňuje připojení k jiným zařízením vybavených technologií Bluetooth.

Při použití **Device Discovery** váš počítač s Bluetooth identifikuje všechna zařízení v okolí vybavená technologií Bluetooth v takovém dosahu, který tato zařízení podporují (tento dosah závisí na "třídě" zařízení).

**Service Discovery** pak zobrazí dostupné služby pro zařízení Bluetooth, ke kterému se chcete připojit. Po výběru požadované služby budou nastavení dokončena a budete moci okamžitě začít komunikovat s jiným zařízením Bluetooth.

Pokud se týká vašeho modelu: Další informace ohledně BlueSpace NE naleznete v publikaci **Příručka pro hardware**.

\* K dispozici pouze u notebooků vybavených technologií Bluetooth.

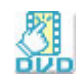

### *Click to DVD*

#### *Sony Corporation*

S aplikací Click to DVD<sup>\*</sup> můžete pouhým klepnutím myši vytvářet špičkové záznamy DVD. Stačí k tomuto počítači Sony připojit digitální videokameru Sony Digital Handycam pomocí kabelu i.LINK a můžete přenášet vaše rodinné vzpomínky na disk DVD a sdílet tento obsah s ostatními. Aplikace Click to DVD vás dokonce provede čtyřmi jednoduchými kroky postupu, ve kterých můžete vytvářet nabídky DVD s aktivními pohyblivými ikonami kapitol.

<span id="page-6-0"></span>Je-li počítač vybaven aplikací Giga Pocket verze 5.5\*\*, umožňuje aplikace Click to DVD převádět analogový videosignál na digitální. Další informace naleznete v souboru s elektronickou nápovědou aplikace Click to DVD.

\* Použitelné u počítačů s jednotkou DVD-RW nebo DVD+/-RW.

\*\* Před převáděním analogového videosignálu na digitální pomocí aplikace Click to DVD je nezbytné provést instalaci funkce TV aplikace Giga Pocket TV Setup. Podrobnosti o instalaci funkce **TV Setup** najdete v samostatném návodu pro aplikaci **Giga Pocket** a v souborech elektronické nápovědy aplikace **Giga Pocket**.

*6*  $\blacktriangleleft$  $\blacktriangleleft$  $\blacktriangleleft$   $\blacktriangleright$ 

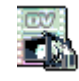

### *DVgate Plus*

#### *Sony Corporation*

Aplikace DVgate Plus je víceúčelová aplikace pro importování a přehrávání digitálního videa a filmů do počítače VAIO. Umožňuje digitalizovat video z externích zařízení, provádět jednoduché úpravy a vytvářet výstup video dat, která je možné nahrát na videokazetu nebo uložit v počítači. Pro aplikace DVgate Plus jsou k dispozici dva režimy: **Capture Mode** a **Output Mode**. Režim digitalizace slouží k digitalizaci videa. Režim výstupu slouží k provádění jednoduchých úprav a k vytváření výstupu video dat.

✍ Pokud má váš notebook **mobile CPU** (tuto skutečnost lze zjistit na tištěné stránce **Specifications**), můžete narazit na problémy při exportu obrázků (nasnímaných a upravovaných s **DVgate Plus**) z pevného disku do DV zařízení. Případným problémům zamezíte tak, že během přenosu obrázků neodpojíte napájecí adaptér a zachováte výchozí schémata pro napájení na panelu **PowerPanel**.

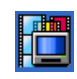

### *Giga Pocket*

#### *Sony Corporation*

Aplikace Giga Pocket\* umožňuje sledovat televizní vysílání a nahrávat oblíbené programy do počítače. Je-li k dispozici pro tento model: podrobnosti o softwaru, hardwaru a použití najdete v samostatné elektronické příručce **Giga Pocket Guide**.

\* K dispozici pouze u některých modelů stolních počítačů.

### <span id="page-7-0"></span>*HotKey Utility*

Nástroj HotKey Utility\* umožňuje rychlý přístup k různým funkcím pomocí klávesy **Fn**, například zvyšování hlasitosti. Další informace najdete v kapitole **Klávesové zkratky a funkce s klávesou <Fn>** v **Příručka pro hardware**.

\* Tato funkce je k dispozici u všech modelů notebooků a některých modelů stolních počítačů.

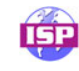

### *ISP Selector*

#### *Sony Corporation*

Aplikace ISP Selector\* umožňuje snadnou instalaci požadovaného poskytovatele služeb Internetu. Stačí zvolit v rozevíracím seznamu zemi a jazyk a zobrazí se dostupní poskytovatelé. Klepnutím na tlačítko **Install** vedle požadovaného poskytovatele se spustí instalace.

**ED** Lze instalovat pouze poskytovatele z vybrané země.

\* V závislosti na modelu.

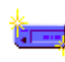

### *Memory Stick Formatter*

#### *Sony Corporation*

Aplikace Memory Stick Formatter je specifická aplikace pro formátování pamě˙ových karet Memory Stick. Tuto aplikaci lze používat i pro přeformátování pamě˙ových karet Memory Stick. Tento software lze navíc použít i pro přeformátování takových pamě˙ových karet Memory Stick, které systém Windows nedokáže rozlišit.

 $\mathbb{Z}$  Zformátováním pamě ové karty Memory Stick pomocí této aplikace budou veškerá data na kartě ztracena. V případě potřeby před formátováním zazálohujte data na kartě.

K formátování pamě˙ových karet Memory Stick nepoužívejte příkaz **Format** systému Windows.

### <span id="page-8-0"></span>*Network Smart Capture*

#### *Sony Corporation*

Network Smart Capture\* je aplikace pro zachytávání nepohyblivých a pohyblivých obrázků použitím buď digitálního fotoaparátu nebo zabudovanou kamerou Motion Eye na některých počítačích VAIO. Tento software vám umožňuje prohlížet zachycené fotografie a odesílat je různým příjemcům. Obsahuje funkci pro webovou kameru, kterou můžete nastavit k odchytávání obrázků v určitých časových intervalech i ve vaší nepřítomnosti!

\* K dispozici pouze u notebooků se zabudovanou kamerou.

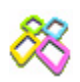

### *PictureGear Studio*

#### *Sony Corporation*

Aplikace PictureGear Studio je software, který se snadno používá a který přináší uživateli maximum zábavy s fotografiemi pořízenými digitálním fotoaparátem. Software PictureGear Studio umožňuje snadno přenášet fotografie do počítače, vytvářet fotografická alba a tisknout.

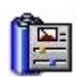

### *PowerPanel*

#### *Phoenix Technologies*

Nástroj PowerPanel\* slouží ke správě napájení počítače a poskytuje důležité informace o aktivitě systému a životnosti baterií. Funkce automatické správy napájení vybírá nejvhodnější profil v závislosti na aplikaci, se kterou pracujete, a na podmínkách, ve kterých aplikaci používáte.

Je-li k dispozici pro tento model: informace najdete v části **Řízení spotřeby pomocí nástroje PowerPanel** v publikaci Příručka pro hardware.

\* K dispozici u některých modelů notebooků.

### <span id="page-9-0"></span>*SonicStage*

#### *Sony Corporation*

Softwarová aplikace SonicStage využívá technologii na ochranu autorských práv OpenMG, kterou vyvinula společnost Sony Corporation a která umožňuje nahrávat a přehrávat digitální hudební data v osobním počítači. Po zašifrování a nahrání na pevný disk umožňuje technologie OpenMG data přehrávat v počítači, ale zabraňuje neoprávněnému šíření. Smyslem technologie OpenMG je vytvořit prostředí, ve které by bylo možné distribuovat větší množství velmi kvalitní hudby, ale zároveň by nemohlo docházet k neoprávněnému šíření hudebních souborů.

Se softwarem SonicStage lze šifrovat a spravovat hudební soubory stažené do počítače prostřednictvím služeb EMD nebo přijaté (či vytvořené) z vlastního disku CD nebo z Internetu.

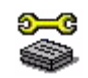

### *Sony Notebook Setup*

#### *Sony Corporation*

Aplikace Sony Notebook Setup\* slouží ke zjiš˙ování systémových informací, nastavení předvoleb chování systému a nastavení hesla pro zapnutí napájení počítače Sony.

Je-li k dispozici pro tento model: informace najdete v části **Nastavení počítače pomocí nástroje Sony Notebook Setup** v publikaci **Příručka pro hardware**.

\* K dispozici u všech modelů notebooků.

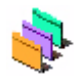

### *UI Design Selector*

#### *Sony Corporation*

Aplikace UI Design Selector\* umožňuje měnit vzhled oken aplikace **Giga Pocket**. Další informace najdete v části **[Změna vzhledu oken pomocí programu UI Design Selector \(strana 27\)](#page-27-0)**.

\* K dispozici pouze u stolních počítačů s aplikací Giga Pocket.

### <span id="page-10-0"></span>*VAIO Action Setup*

#### *Sony Corporation*

Aplikace VAIO Action Setup\* usnadňuje správu nastavení aplikací, která řídí hardwarové události v počítači. Tento software například umožňuje uživateli spouštět oblíbené programy klávesovými zkratkami. Slouží ke správě nastavení klávesových zkratek a dalších nastavení. Další informace najdete v publikaci **Příručka pro hardware**.

\* K dispozici u některých modelů stolních počítačů.

### *VAIO Edit Components*

#### *Sony Corporation*

Aplikace VAIO Edit Components, která je modulem plug-in pro aplikaci Adobe Premiere, je vybavena funkcemi pro podporu zařízení s rozhraním i.LINK-DV a umožňuje tak vytvářet domácí video, které si udrží skvělou kvalitu i po provedení úprav. Nyní můžete ovládat zařízení digitálního videa přímo z počítače, importovat a upravovat video a potom jej exportovat zpět do zařízení.

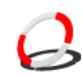

### *VAIO Media*

#### *Sony Corporation*

Software VAIO Media umožňuje šířit po síti multimédia a umožňuje sdílet hudbu, video a soubory s obrázky mezi počítači VAIO. Chcete-li zpřístupnit vlastní soubory multimédií ostatním uživatelům počítačů VAIO připojeným ke klasické nebo bezdrátové síti, můžete váš počítač VAIO nastavit jako server médií a ostatní VAIO počítače jako klienty médií.

### <span id="page-11-0"></span>*VAIO Power Management*

#### *Sony Corporation*

VAIO Power Management\* slouží ke správě napájení počítače a poskytuje důležité informace o aktivitě systému a životnosti baterií.

Je-li k dispozici pro tento model: informace najdete v části **Řízení spotřeby pomocí VAIO Power Management** v publikaci Příručka pro hardware.

\* K dispozici u některých modelů notebooků.

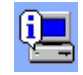

### *VAIO System Information*

#### *Sony Corporation*

Aplikace VAIO System Information\* umožňuje okamžitě zjistit **informace o produktu** (název modelu, sériové číslo, verze systému BIOS, verze a sériové číslo operačního systému) a **systémové informace** (procesor, frekvence hodin, systémová pamě˙ a mezipamě˙) počítače.

\* K dispozici u všech stolních počítačů.

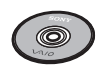

### *VAIO Recovery and Documentation Disc*

#### *Sony Corporation*

Disk **VAIO Recovery and Documentation Disc** umožňuje provádět novou instalaci systému a softwaru dodaném s počítačem. Dojde-li k poškození nebo náhodnému smazání ovladačů připojených zařízení, najdete je na pevném disku (**C:\Drivers**). Novou instalací konkrétního ovladače zařízení lze odstranit problém s počítačem, aniž by bylo nutné obnovit celý systém. Navíc jsou na tomto disku uloženy všechny potřebné příručky. Další informace o používání disku VAIO Recovery and Documentation Disc najdete v tištěné příručce **Guide to Troubleshooting and Using the VAIO Recovery and Documentation Disc**.

**!** Disk VAIO Recovery and Documentation Disc lze používat pouze v zakoupeném počítači Sony a nelze jej použít v žádném jiném počítači Sony ani v počítači jiného výrobce.

# <span id="page-12-0"></span>*Operační systém a další software*

<span id="page-12-1"></span>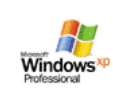

### *Operační systém Windows XP Professional s aktualizací Service Pack 1a*

#### *Microsoft Corporation*

Operační systém Windows XP Professional, který byl vyvinut z osvědčeného systému Windows 2000, představuje spolehlivý základ, se kterým bude váš počítač k dispozici vždy, když jej budete nejvíce potřebovat. Tento operační systém je nejenom spolehlivější, ale nabízí rovněž funkce, které značně urychlují a usnadňují řešení systémových problémů.

Díky nové podobě operačního systému Windows XP Professional založené na úkolech a intuitivnějších stylech je práce s počítačem snadnější, než kdykoli předtím. S podporou nejnovějších standardů zabezpečení a rozšířenou ochranou bezpečnostní bránou firewall operační systém Windows XP Professional rovněž udržuje vyšší bezpečnost dat a osobních údajů.

Je-li k dispozici pro tento model: odpovědi na otázky a odbornou pomoc najdete na webu:

<http://support.microsoft.com/directory>

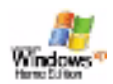

### *Operační systém Windows XP Home Edition s aktualizací Service Pack 1a*

#### *Microsoft Corporation*

Operační systém Microsoft Windows XP Home Edition přináší novou úroveň spolehlivosti, která udržuje počítač v takovém stavu, aby byl vždy k dispozici. Pokud skutečně dojde k chybě, můžete systém rychle vrátit do stavu, ve kterém bylo vše v pořádku. Nový a jednodušší vzhled umožňuje nastavit vlastní způsoby používání počítače. Pokud počítač sdílí více uživatelů, může každý využívat vlastní předvolby, protože tento operační systém Windows umožňuje počítači řídit více činností najednou. Během připojení k Internetu operační systém Windows XP Home Edition automaticky chrání počítač před neoprávněným přístupem. Je-li k dispozici pro tento model: odpovědi na otázky a odbornou pomoc najdete na webu:

<http://support.microsoft.com/directory>

### <span id="page-13-0"></span>*Internet Explorer 6.0*

#### *Microsoft Corporation*

Internetový prohlížeč Microsoft Internet Explorer slouží k procházení internetových stránek. Průvodce Setup Wizard nakonfiguruje počítač tak, aby se automaticky připojoval k vašemu poskytovateli služeb. Kompletní balík e-mailových aplikací umožňuje odesílat a přijímat poštu včetně příloh přes Internet. Do sady součástí aplikace Internet Explorer 6.0 patří například NetMeeting, Outlook Express nebo Microsoft Chat. Aplikace Internet Explorer 6.0 rovněž obsahuje 128bitové šifrování - jedná se o nejvyšší možnou úroveň ochrany veškeré internetové komunikace, včetně používání kreditních karet a finančních transakcí. Pro snadnější používání Internetu je pro nové uživatele k dispozici kompletní elektronický výukový program. Odpovědi na otázky a odbornou pomoc najdete na webu:

<http://support.microsoft.com/directory>

### <span id="page-14-0"></span>*Adobe Companion Pack* for *VAIO:*

Adobe Companion Pack for VAIO je k dispozici u všech modelů notebooků a stolních počítačů a obsahuje následující komponenty:

- ❑ [Adobe Acrobat Elements 6.0 \(strana 14\)](#page-14-1)
- ❑ [Adobe Reader 6.0 \(strana 15\)](#page-15-1)
- ❑ [Adobe Photoshop Elements 2.0 \(strana 15\)](#page-15-2)
- ❑ [Adobe Photoshop Album Starter Edition \(strana 16\)](#page-16-0)
- ❑ [Adobe Premiere \(strana 16\)](#page-16-1)

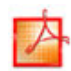

#### <span id="page-14-1"></span>*Adobe Acrobat Elements 6.0*

#### *Adobe Systems Incorporated*

Pomocí Adobe Acrobat Elements 6.0 můžete jednoduše vytvářet soubory typu PDF těmito čtyřmi způsoby:

- ❑ Klepnutím pravého tlačítka myši na název souboru a vybráním položky **Convert to Adobe PDF**.
- ❑ Klepnutím na ikonu **Convert to Adobe PDF** na panelu nástrojů.
- ❑ Spuštěním **Acrobat Elements**, klepnutím na **Next** a vytvořením souboru PDF s použitím vámi požadovaných nastavení.
- ❑ Vytištěním do souboru prostřednictvím ovladače tiskárny Adobe PDF.

Odpovědi na otázky a odbornou pomoc najdete na webu:

<http://www.adobe.com>

<span id="page-15-0"></span>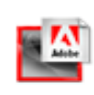

#### <span id="page-15-1"></span>*Adobe Reader 6.0*

#### *Adobe Systems Incorporated*

Software Adobe Reader 6.0 je aplikace zdarma, která umožňuje zobrazit a tisknout dokumenty ve formátu Adobe Portable Document Format (PDF) na různých hardwarových platformách a v různých operačních systémech. Tato nová verze je podobná verzi Adobe Acrobat Reader a přináší celou řadu užitečných funkcí, které umožňují:

- ❑ Odesílat formuláře ve formátu Adobe PDF, které obsahují pole pro vyplnění a které byly vytvořeny v aplikacích, jako například Adobe Acrobat 6.0 Professional nebo Adobe Form Designer.
- ❑ Přehrávat nepřeberné množství vložených multimediálních souborů.
- ❑ Číst a uspořádávat věrné elektronické publikace (eBooks).
- ❑ Aktivovat možnosti vyhledávání a usnadnění integrované v souborech formátu PDF.
- ❑ Zobrazit prezentace a elektronické vizitky vytvořené v aplikaci Adobe Photoshop Album a exportovat fotografie pro zpracování online (služby zpracování fotografií online se v jednotlivých oblastech liší).

Odpovědi na otázky a odbornou pomoc najdete na webu:

<http://www.adobe.com>

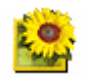

#### <span id="page-15-2"></span>*Adobe Photoshop Elements 2.0*

#### *Adobe Systems Incorporated*

Aplikace Adobe Photoshop Elements přináší novou generaci upravování fotografií s novými výkonnými funkcemi, mezi kterými si každý uživatel najde tu nejvhodnější. Aplikace Photoshop Elements, která je nejbohatší a nejproduktivnější sadou nástrojů, umožňuje uživateli rozvíjet kreativitu, pracovat s maximální efektivitou a dosahovat těch nejlepších výsledků se všemi obrazovými médii. Odpovědi na otázky a odbornou pomoc najdete na webu:

<span id="page-16-2"></span>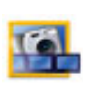

#### <span id="page-16-0"></span>*Adobe Photoshop Album Starter Edition*

#### *Adobe Systems Incorporated*

Software Adobe Photoshop Album poskytuje vše, co potřebujete k prohledávání, zařazování, sdílení a ukládání vašich nafocených vzpomínek. Místo prohledávání nepřehledných adresářů můžete použít pohodlný kalendář k vyhledávání fotografií dle data nebo pomocí průkopnického systému zadávání klíčových slov k přesnému vymezení skupiny požadovaných fotografií. Umožňuje rychle odstranit efekt červených očí, blesku a řadu dalších základních defektů. Popus˙te uzdu fantazii při vytváření vlastních prezentací diapozitivů, pohledů, vázaných fotoalb atd. Potom se o své výtvory podělte s kýmkoli kdekoli několika klepnutími myši je můžete dokonce odeslat i na mobilní telefony či kapesní počítače typu handheld. Odpovědi na otázky a odbornou pomoc najdete na webu:

<http://www.adobe.com>

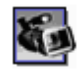

#### <span id="page-16-1"></span>*Adobe Premiere*

#### *Adobe Systems Incorporated*

Jako doplněk aplikace DVgate Motion, umožňuje aplikace Adobe Premiere digitalizovat, nahrávat, vytvářet a upravovat video obsahující obraz, zvuk, animace, fotografie, kresby, text a jiný materiál. Tento báječně jednoduchý a zároveň profesionální nástroj pro úpravy videa skvěle vyplňuje mezeru mezi digitálním videem a webem. Různé nástroje, včetně celé řady efektů a přechodů, umožňují připravit obrazový materiál pro převod na pásek nebo na disk CD-ROM. Adobe Premiere představuje snadno použitelnou a univerzální aplikaci, která kombinuje možnosti

profesionální úpravy videa s vysoce kvalitním výstupem.

Odpovědi na otázky a odbornou pomoc najdete na webu:

<http://www.adobe.com>

### <span id="page-17-0"></span>*Drag'n Drop CD+DVD*

#### *DigiOn / Easy Systems Japan*

Software Drag'n Drop CD+DVD\* představuje nejjednodušší způsob vytváření vlastních disků DVD nebo CD. Uživatelé mohou vytvářet vlastní zvukové disky CD nebo disky DVD, které lze načítat ve většině počítačů. Software rovněž umožňuje vypalovat vlastní disky CD. Ovládání je snadné: vyberete soubory, které chcete vypálit, a přetáhnete je do příslušného okna, které odpovídá formátu disku CD nebo DVD. Po přetažení souborů stačí klepnout na tlačítko se šipkou a disk CD/DVD je hotov. Odpovědi na otázky a odbornou pomoc najdete na webu:

#### <http://www.ddcd.jp/dd3e/sony/cd/>

\* K dispozici pouze u notebooků a stolních počítačů s jednotkou DVD-RW nebo DVD+/-RW.

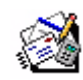

### *Microsoft Works*

#### *Microsoft Corporation*

Aplikace Microsoft Works obsahuje základní nástroje potřebné pro práci s počítačem. Mezi různé součásti aplikace patří nástroje pro běžnou poštu, účetnictví, plánování a mnohé další. Tento software obsahuje elektronickou příručku Getting Started.

Další informace a odbornou pomoc získáte na webu:

<http://www.works.msn.com>

mix

<span id="page-18-0"></span>**Příručka k softwaru**

### *MoodLogic*

#### *MoodLogic, Inc.*

Aplikace MoodLogic slouží k uspořádání skladeb podle tempa, žánru, interpreta, roku, názvu písně a dokonce podle nálady, jako například veselé, romantické nebo vyrovnané. Díky tomu můžete vytvářet seznamy stop podle nálad a hudebních stylů. Další možnosti:

- ❑ můžete vybrat některou píseň a okamžitě vytvořit směs podobných písní,
- ❑ automaticky uspořádat hudbu v počítači,
- ❑ automaticky vkládat značky ID3,
- ❑ jediným klepnutím přenést písně a směsi do přehrávače MP3 nebo přehrávače disků CD\*,
- ❑ jediným klepnutím vstoupit do databáze aplikace MoodLogic, která obsahuje nejucelenější dostupná data o písních.

Další informace a odbornou pomoc získáte na webu:

<http://www.moodlogic.com>

\* Je vyžadován software pro vypalování disků CD.

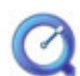

### *QuickTime 6.1*

#### *Apple*

QuickTime představuje technologii společnosti Apple, která přináší do webového prohlížeče a operačního systému Windows živé video, zvuk, hudbu, 3D a virtuální realitu. Další informace najdete na webu:

<http://www.apple.com/quicktime>

### <span id="page-19-0"></span>*RealOne Player*

#### *RealNetworks*

Přehrávač videa a zvuku RealOne Player společnosti RealNetworks umožňuje uživateli pracovat se všemi hlavními typy médii v jediné aplikaci. Mezi řadu funkcí patří přístup k více než 3 000 rozhlasových stanic s hudbou, zprávami a sportovním zpravodajstvím, přehrávání a ukládání zvukových souborů a vytváření vlastních zvukových disků CD a dále možnost místního uspořádání zvukových klipů a videoklipů před jejich převodem do přenosných pamě˙ových zařízení. Další informace najdete na webu:

#### <http://www.real.com>

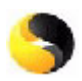

### *Norton Internet Security 2004*

#### *Symantec*

Aplikace Norton Internet Security 2004 společnosti Symantec poskytuje základní ochranu před viry, hackery a hrozbami zabezpečení. Obsaženy jsou tyto plné verze:

- ❑ **Norton AntiVirus:** Obsahuje rozšířenou detekci číhajících nebezpečí a upozorňuje i na přítomnost programů nevirového typu, jako jsou například monitorovací programy nebo programy evidující posloupnost stlačených kláves. Také automaticky odstraňuje viry, škodící programy typu worm a trojské koně. Skenuje a čistí přílohy ze zpráv na chatu, kontroluje přítomnost virů v příchozích a odchozích e-mailových zprávách a v dalších souborech.
- ❑ **Norton Personal Firewall:** webový asistent umožňující zablokování reklamy a otevírání jiných programových variací z prohlížeče Microsoft Internet Explorer. Kromě jiného také dokáže zneviditelnit váš počítač na Internetu, takže hackeři jej neuvidí.
- **!** Při zapnutí ochrany firewall vám program Norton položí několik otázek. Prosím zapněte či povolte všechny zprávy související s aplikacemi pro VAIO.
- <span id="page-20-0"></span>❑ **Norton AntiSpam:** odfiltruje nevyžádané e-mailové zprávy v jakémkoli POP3-kompatibilním e-mailovém programu tak, že do políčka **Subject** přidá značku "spam".
- ❑ **Norton Parental Control:** zabraňuje nevědomému odeslání důvěrných informací v e-mailových zprávách, zprávách na chatu, přílohách aplikace Microsoft Office a webových formulářích.

Tento balík softwaru obsahuje možnost odběru aktualizací definic virů zdarma po dobu 90 dní. Další informace najdete v souborech elektronické nápovědy a na webu:

<http://www.symantec.com/techsupp>

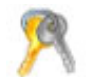

### *Norton Password Manager*

#### *Symantec*

Norton Password Manager\* uchováva vaše hesla v bezpečí a umožňuje jejich snadnou správu. Funkce:

- ❑ zapamatování vašich hesel;
- ❑ vytváření účtů pro větší počet uživatelů;
- ❑ automatické vyplňování hesel v online formulářích.

Tento software patří do tzv. skupiny trialware, tj. můžete jej plně využívat po dobu 30 dnů. Další informace najdete v souborech elektronické nápovědy a na webu:

<http://www.symantec.com/techsupp>

\* K dispozici pouze u modelů se systémem Windows XP Professional.

### <span id="page-21-0"></span>*Sun Java Virtual Machine (VM)*

#### *Sun Microsystems, Inc.*

The **Java Virtual Machine (VM)** je pouze jednou součástí ze škály softwaru Java, který se využívá při komunikaci na webu. Java VM je zabudován přímo do vašeho softwaru Java pro stahování a pomáhá modulu Sun Java Plug-in for Java applications. Modul **Java Plug-in Control Panel** umožňuje spouštět applety napsané pro specifikaci Java 2 platformy 1.4 ve webových prohlížečích Netscape Navigator a Microsoft Internet Explorer.

Další informace najdete v souborech elektronické nápovědy a na webu:

<http://www.sun.com/index.xml>

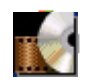

### *WinDVD for VAIO*

*InterVideo, Inc.*

Aplikace WinDVD for VAIO společnosti InterVideo Inc. představuje jednoduchý přehrávač disků DVD. Kromě všech funkcí, které byste očekávali u standardního přehrávače disků DVD, obsahuje tato aplikace některé velmi zdokonalené funkce, naprosto přesným dekódováním videa, výběrem uživatelských rozhraní a možnostmi zobrazení. Aplikace umožňuje přehrávat video a interaktivní tituly na discích DVD, video ve formátu MPEG a disky CD s videem a zvukem. Aplikace WinDVD for VAIO automaticky rozliší typ disku v jednotce DVD a použije vhodnou metodu přehrávání.

Odpovědi na otázky a odbornou pomoc najdete na webu:

<http://www.intervideo.com>

# <span id="page-22-0"></span>*Vlastní nastavení počítače*

Následující části obsahují stručné pokyny pro změnu hlavních nastavení počítače. Kromě jiného se dozvíte, jak připravit modem pro používání, jak používat a provádět vlastní nastavení vzhledu softwaru Sony a nástrojů atd.

- ❑ [Nastavení jazyka v operačním systému Windows XP Professional \(strana 23\)](#page-23-1)
- ❑ [Konfigurace modemu \(strana 25\)](#page-25-0)
- ❑ [Změna vzhledu oken pomocí programu UI Design Selector \(strana 27\)](#page-27-0)
- ❑ [Nastavení tapety Sony \(strana 28\)](#page-28-0)

# <span id="page-23-1"></span><span id="page-23-0"></span>*Nastavení jazyka v operačním systému Windows XP Professional*

Počítače s operačním systémem Windows XP Professional jsou vybaveny funkcí vícejazyčného uživatelského rozhraní **Multilingual User Interface (MUI)**. Tato funkce umožňuje změnit anglickou verzi operačního systému, některé softwarové aplikace a rozložení klávesnice na požadovanou jazykovou verzi: **français**, **Deutsch**, **Japanese**, **Nederlands**, **italiano**, **español, čeština, suomi, ελληνικά**, **portugués** a **svenska**.

Během instalace operačního systému Windows je třeba vybrat správné nastavení klávesnice.

Při výběru správného nastavení klávesnice během instalace operačního systému Windows postupujte podle následujících pokynů:

- **1** Při prvním spuštění klepněte dvakrát na tlačítko **Next** v okně průvodce **Windows XP Setup Wizard**. Zobrazí se dialogové okno **Select Your System Settings**.
- **2** Zapište odpovědi na tyto tři otázky:
	- ❑ I live the closest to this region (Bydlím nejblíže k této oblasti:).
	- ❑ I type mostly in this language (Píši nejčastěji tímto jazykem:).
	- ❑ I use this type of keyboard (Používám nejčastěji toto rozložení klávesnice:).
- **3** V části **Licenční smlouva na software s koncovým uživatelem** klepněte na přepínač Accept a potom klepněte na tlačítko **Next**.
- **4** Dokončete instalaci systému Windows.

Nastavení vlastní země a jazyka můžete také vybrat ihned po restartování systému Windows nebo použít funkci **Language Selector**.

Chcete-li změnit nastavení země a jazyka, postupujte podle následujících pokynů:

- **1** Klepněte na tlačítko **Start** a potom na příkaz **Control Panel**.
- **2** V okně **Control Panel** poklepejte na ikonu **Regional and Language Options**. Pokud tato ikona není zobrazena, klepněte nalevo na příkaz **Switch to Classic View**.
- <span id="page-24-0"></span>**3** Na kartě **Regional Options** v okně **Regional and Language Options** vyberte z rozevíracího seznamu **Standards and formats** požadovaný jazyk.
- **4** Chcete-li změnit jazyk nabídek a dialogových oken, přejděte na kartu **Languages** v okně **Regional and Language Options**.
- **5** Z rozevíracího seznamu vyberte **požadovaný jazyk**.
- **6** Klepnutím na tlačítko **Apply** vejdou změny v platnost. Budete vyzváni, abyste se odhlásili a znovu přihlásili. Nové nastavení jazyka se projeví až po odhlášení a přihlášení.
- **7** Klepněte na tlačítko **Start** a vyberte příkaz **Log Off**.
- **8** V okně **Log Off Windows** klepněte na tlačítko **Log Off**. V případě potřeby zadejte heslo a znovu se přihlaste. Všechny nabídky, soubory nápovědy a ikony budou zobrazeny ve vybraném jazyce. Některé části však zůstanou v angličtině.

### <span id="page-25-1"></span><span id="page-25-0"></span>*Konfigurace modemu*

Před používáním interního modemu nebo vždy při používání modemu na cestách musí aktuální nastavení země v dialogovém okně **Phone and Modem Options** odpovídat zemi, ze které voláte.

Všimněte si karty **Country Selector** v možnostech aktuálního ovladače modemu. Protože karta **Country Selector** není v ovladačích jednotná, nepoužívejte ji ke změně nastavení jazyka. Spolehlivý je pouze postup uvedený v následující části.

Chcete-li změnit zemi v nastavení modemu, postupujte podle následujících pokynů:

- **1** Klepněte na tlačítko **Start** a potom na příkaz **Control Panel**.
- **2** Poklepejte na ikonu **Phone and Modem Options**. Zobrazí se dialogové okno **Phone and Modem Options.** Pokud dialogové okno **Phone and Modem Options** není zobrazeno, klepněte nalevo na příkaz **Switch to Classic View**.
- **3** Na kartě **Dialing Rules** vyberte umístění.
- **4** Chcete-li změnit aktuální konfiguraci, klepněte na tlačítko **Edit**. Zobrazí se dialogové okno **Edit Location**. nebo

Chcete-li nakonfigurovat modem, klepněte na tlačítko **New**. Zobrazí se dialogové okno **New Location**.

- **5** Zkontrolujte, zda nastavení země nebo oblasti odpovídá lokalitě, ze které voláte.
- **6** Pokud jste změnili nastavení umístění, klepněte na tlačítko **Apply** a potom na tlačítko **OK**. Zobrazí se dialogové okno **Phone and Modem Options.**
- **7** Zkontrolujte, zda je požadovaný modem uveden na kartě **Modems**. Pokud modem v tomto seznamu není uveden, klepněte na tlačítko **Add** a postupujte podle pokynů průvodce.
- **8** Klepněte na tlačítko **Apply** a potom na tlačítko **OK**. Konfigurace modemu je dokončena.

**ED** Před použitím nastavení nové země musí být telefonní linka odpojena od počítače VAIO.

### <span id="page-26-0"></span>*Aktualizace ovladače modemu*

Je-li třeba z jakéhokoli důvodu zaktualizovat ovladač modemu, postupujte podle následujících pokynů:

- **1** Klepněte na tlačítko **Start** a vyberte položku **Control Panel**. Zobrazí se okno **Control Panel**.
- **2** Klepněte na ikonu **Printers and Other Hardware**. Zobrazí se okno **Printers and Other Hardware**.
- **3** Klepněte na ikonu **Phone and Modem Options**. Zobrazí se dialogové okno **Phone and Modem Options**.
- **4** Klepněte na kartu **Modems** a potom na tlačítko **Properties**. Zobrazí se dialogové okno **Modem Properties**.
- **5** Na kartě **Driver** klepněte na tlačítko **Update driver**. Zobrazí se okno **Hardware Update Wizard**. Postupujte podle pokynů na obrazovce. Můžete nechat ovladač vyhledat systémem Windows nebo sami zadat jeho umístění.

# <span id="page-27-1"></span><span id="page-27-0"></span>*Změna vzhledu oken pomocí programu UI Design Selector*

#### Aplikace UI Design Selector umožňuje měnit vzhled oken aplikace **Giga Pocket**.

Chcete-li změnit vzhled oken pomocí programu UI Design Selector, postupujte podle následujících pokynů:

**1** Klepněte na tlačítko **Start** a potom klepněte na položku **Control Panel**. Pokud není ikona programu **UI Design Selector** zobrazena, klepněte nalevo na možnost **Switch to Classic View**.

**NFRO** 

Pokud není ikona programu **UI Design Selector** zobrazena, klepněte napravo na možnost **Other Control Panel Options**.

- **2** Poklepejte na ikonu **UI Design Selector**. Zobrazí se dialogové okno **UI Design Selector**.
- **3** Klepnutím na tlačítko **<<** nebo **>>** vyberte požadovaný vzhled.
- **4** Klepněte na tlačítko **Apply**. Vzhled okna programu **UI Design Selector** se změní tak, aby jste získali náhled vzhledu, který jste zvolili pro software Sony.
- **5** Chcete-li zkusit další vzhled, klepněte na tlačítko **<<** nebo **>>**.
- **6** Po zvolení požadovaného vzhledu klepněte na tlačítko **OK**. Dialogové okno aplikace **UI Design Selector** zmizí a změní se vzhled okna aplikace **Giga Pocket**.

# <span id="page-28-1"></span><span id="page-28-0"></span>*Nastavení tapety Sony*

Kromě mnoha dalších možností nabízí počítač Sony VAIO výběr tapet. Tapetu neboli pozadí pracovní plochy můžete zcela libovolně měnit. K dispozici je několik speciálních tapet VAIO.

Chcete-li nastavit jinou tapetu VAIO, postupujte podle následujících pokynů:

- **1** Přejděte na položku **Control Panel** a klepněte na položku **Switch to Classic View**. Poklepejte na ikonu **Display**. Zobrazí se dialogové okno **Display Properties**.
- **2** Klepněte na kartu **Desktop**. Zobrazí se seznam tapet systému Windows a VAIO.
- **3** Vyberte tapetu ze seznamu **Background**. Náhled vybrané tapety se zobrazí na monitoru nad seznamem **Background**.
- **4** Pomocí položek v rozevíracím seznamu **Position** upravte polohu tapety.
- **5** Po vyhledání vhodné tapety klepněte na tlačítko **Apply**.
- **6** Klepnutím na tlačítko **OK** zavřete dialogové okno **Display Properties**. Vybraná tapeta bude použita v počítači.
- ✍ Čím je rozlišení obrazovky vyšší, tím se zmenšuje velikost položek na obrazovce a zároveň se relativně zvětšuje pracovní plocha. Po dosažení určité úrovně již pravděpodobně nebude možné zvyšovat rozlišení obrazovky. Možnosti rozlišení jsou závislé například na typu monitoru a grafického adaptéru.

# <span id="page-29-0"></span>*Instalace a aktualizace aplikací*

V této části jsou uvedeny pokyny pro instalaci, spuštění a odinstalování softwaru. Dále se seznámíte s pokyny pro stahování nejnovějších aktualizací z webu naší společnosti.

- ❑ [Instalace softwaru \(strana 30\)](#page-30-1)
- ❑ [Změna nebo odebrání softwaru \(strana 32\)](#page-32-0)
- ❑ [Stažení softwaru \(strana 34\)](#page-34-0)

# <span id="page-30-1"></span><span id="page-30-0"></span>*Instalace softwaru*

Pokyny pro instalaci softwaru ze sady na dodaném disku **VAIO Recovery and Documentation Disc** najdete v tištěné příručce **Guide to Troubleshooting and Using the VAIO Recovery and Documentation Disc**.

Při instalaci softwaru postupujte podle následujících pokynů.

Před instalací aplikací:

- ❑ Podle potřeby nainstalujte a připojte hardwarové zařízení (další pokyny najdete v části **[Správa](#page-35-0)  [ovladačů \(strana 35\)](#page-35-0)**).
- ❑ Ukončete všechny spuštěné aplikace.

Při instalaci aplikace postupujte podle následujících pokynů:

- **1** Klepněte na tlačítko **Start** a potom na příkaz **Control Panel**. Zobrazí se okno **Control Panel**.
- **2** Poklepejte na ikonu **Add or Remove Programs**. Zobrazí se dialogové okno **Add or Remove Programs**.
- **3** Klepněte na tlačítko **Add New Programs** a potom klepněte na tlačítko **CD** nebo **Floppy**. Zobrazí se okno **Install Program From Floppy Disk or CD-ROM** (Instalace programu z diskety nebo z disku CD-ROM).
- **4** Vložte první instalační disketu nebo disk CD-ROM a klepněte na tlačítko **Next**. Zobrazí se okno **Run Installation Program**.
- **5** Klepněte na tlačítko **Browse…** pro vyhledání instalačního programu. Zobrazí se okno **Browse**.
- **6** Vyberte instalační program a klepněte na tlačítko **Open**. V textovém poli **Open:** se zobrazí cesta k umístění instalačního programu.
- **7** Klepněte na tlačítko **Finish**. Pravděpodobně se zobrazí dialogové okno **Licence Agreement**.

*30*  $\blacktriangleleft$  $\blacktriangleleft$  $\blacktriangleleft$   $\blacktriangleright$  <span id="page-31-0"></span>*Instalace a aktualizace aplikací*

- **8** Přečtěte si znění smlouvy a pokud souhlasíte s jejími podmínkami, klepněte na tlačítko **Yes**. Budete vyzváni, abyste určili umístění, do kterého chcete software nainstalovat.
- **9** Klepnutím na tlačítko **Browse** vyberte složku a potom klepněte na tlačítko **Next**. V případě potřeby vyberte typ požadované instalace a klepněte na tlačítko **Next**. Bude spuštěna instalace softwaru.

Pokud budete vyzváni k restartování počítače, zaškrtněte políčko **Yes, I want to restart my computer now**.

- **10** Klepněte na tlačítko **Finish**. Instalace je dokončena a počítač bude restartován.
- **Z**D Pomocí služby Add or Remove Programs můžete instalovat pouze programy, které byly napsány pro operační systémy Windows.

<span id="page-32-1"></span><span id="page-32-0"></span>Uživatel může kdykoli odebrat nebo změnit libovolnou softwarovou aplikaci. Než budete pokračovat, ukončete aplikaci, kterou chcete změnit nebo odebrat.

Při změně nebo odebrání softwaru postupujte podle následujících pokynů:

- **1** V nabídce **Start** klepněte na položku **Control Panel**. Zobrazí se okno **Control Panel**.
- **2** Poklepejte na ikonu **Add/Remove Programs**. Zobrazí se dialogové okno **Add/Remove Programs**.
- **3** Vyberte software, který chcete změnit nebo odebrat.
	- ❑ Chcete-li změnit některý program, klepněte na tlačítko **Change/Remove** nebo **Change** a postupujte podle pokynů na obrazovce.
	- ❑ Chcete-li odinstalovat některý program, klepněte na tlačítko **Change/Remove** nebo **Remove**, potom na tlačítko **Next** a dále na tlačítko **OK**. Pokud se zobrazí dialogové okno **Locked file detected**, klepněte na tlačítko **Reboot**. Po dokončení odinstalování bude počítač restartován a všechny dříve používané soubory budou odstraněny. Pokud se zobrazí dialogové okno **Shared file detected**, doporučujeme klepnout na tlačítko **No**, aby nebyly odstraněny sdílené soubory. Klepněte na tlačítko **Close**. Odinstalování softwaru je dokončeno.
- **!** Některé programy budou po klepnutí na tlačítko Change or Remove pravděpodobně odebrány bez dalšího upozornění. **Nejdříve se přesvědčte, zda chcete program skutečně odebrat.**
- **E**D Pomocí možností v rozevíracím seznamu **Sort by** můžete programy seřazovat.

Služba **Add or Remove Programs** umožňuje odebírat pouze programy, které byly napsány pro operační systémy Windows. U ostatních programů zjistěte v dokumentaci, zda je třeba odebrat další soubory (například soubory INI).

 $\blacktriangleleft$  $\blacktriangleleft$  $\blacktriangleleft$   $\blacktriangleright$ 

### <span id="page-33-0"></span>*Upozornění*

### *Ochrana souborů systému Windows*

Při instalaci některého programu může dojít k přepsání sdílených systémových souborů, jako například **dynamických knihoven** (soubory DLL)\* a spustitelných souborů (soubory EXE). Přepsání systémových souborů může způsobit nepředvídatelné chování systému, nesprávné fungování programů a selhání operačního systému.

Nikdy neodstraňujte soubor s následujícími příponami: SYS, DLL, OCX, TTF nebo FON.

Program **Windows File Protection**, který je součástí operačního systému Windows XP, zabraňuje přepisování chráněných systémových souborů, jako například souborů SYS, DLL, OCX, TTF, FON a EXE. Program **Windows File Protection** běží na pozadí a chrání všechny soubory, které byly nainstalovány instalačním programem systému **Windows Setup**.

Program **Windows File Protection** také zjiš˙uje pokusy jiných programů o nahrazení nebo přesunutí chráněných systémových souborů. Rovněž kontrolujte digitální podpis souboru.

\* Funkce operačního systému, která umožňuje ukládat spustitelné rutiny (které obecně slouží konkrétní funkci nebo skupině funkcí) samostatně jako soubory s příponami DLL. Tyto rutiny se zavádějí pouze v případě, že jsou vyžadovány programy, které je volají.

### *Ověření podpisu souboru*

Při instalaci nové aplikace do počítače mohou být systémové soubory a soubory s ovladači zařízení přepsány nepodepsanými nebo nekompatibilními verzemi, které mohou vyvolat nestabilitu systému.

Systémové soubory a soubory s ovladači zařízení systému Windows XP jsou opatřeny digitálním podpisem společnosti Microsoft, který označuje, že jedná o původní, nezfalšované systémové soubory nebo o soubory, které společnost Microsoft schválila pro používání v systémech Windows.

### <span id="page-34-1"></span><span id="page-34-0"></span>*Stažení softwaru*

Nejnovější aktualizace softwaru pro tento počítač jsou k dispozici ke stažení na webu naší společnosti. Chcete-li tento web navštívit, klepněte na následující odkaz: <www.vaio-link.com>

Při stažení nejnovějších aktualizací postupujte podle následujících pokynů:

- **1** Přejděte na web <www.vaio-link.com>a zvolte vlastní jazyk.
- **2** Klepněte na tlačítko **VAIO User**.
- **3** Pro vstup na web zadejte dva kódy.
- **4** Vyberte položku **Downloads** a postupujte podle pokynů. Zobrazí se seznam souborů ke stažení.
- **5** Zvolte příslušnou aktualizaci a při stažení postupujte podle zobrazených pokynů.
- *A* Pokyny pro instalaci aplikace najdete v části **[Instalace softwaru \(strana 30\)](#page-30-1)**.

# <span id="page-35-1"></span><span id="page-35-0"></span>*Správa ovladačů*

Ovladač je software, který umožňuje uživateli používat hardwarová zařízení. Aby bylo například možné používat tiskárnu, musíte nainstalovat příslušný ovladač. Řada ovladačů, jako například ovladač myši, je dodávána s operačním systémem.

V této části jsou uvedeny pokyny pro instalaci, kontrolu, aktualizaci a odinstalování ovladače. Rovněž je zde vysvětlena funkce vrácení změn Rollback systému Windows XP. Nakonec se seznámíte s pokyny pro stahování nejnovějších ovladačů z webu naší společnosti.

- ❑ [Instalace ovladače \(strana 36\)](#page-36-1)
- ❑ [Kontrola instalace ovladače \(strana 38\)](#page-38-0)
- ❑ [Aktualizace ovladače \(strana 40\)](#page-40-0)
- ❑ [Odinstalování ovladače \(strana 41\)](#page-41-0)
- ❑ [Obnovení ovladače \(strana 42\)](#page-42-0)
- ❑ [Stažení ovladačů \(strana 44\)](#page-44-0)

# <span id="page-36-1"></span><span id="page-36-0"></span>*Instalace ovladače*

Další informace ohledně (opětovné) instalace některých ovladačů naleznete v tištěné příručce **Guide to Troubleshooting and Using the VAIO Recovery and Documentation Disc**.

Chcete-li nainstalovat ovladač, jehož instalace se nachází na disku C:, postupujte takto:

- **1** Přejděte do adresáře C:\Drivers.
- **2** Zvolte adresář s požadovaným ovladačem. Pokud potřebujete aktualizovat ovladač modemu, zvolte adresář **Modem** apod.
- **3** Pokud se v adresáři nachází soubor s koncovkou .exe, poklepejte na něj a postupujte podle instrukcí nao brazovce.

Pokud v adresáři není žádný .exe soubor, ovladač budete muset aktualizovat pomocí správce zařízení **Device Manager** (viz druhou možnost v kapitole **[Aktualizace ovladače \(strana 40\)](#page-40-0)**).

Pokud se instalace ovladače nachází na disku CD-ROM nebo na disketě dodané s příslušenstvím a k danému ovladači není přiložen žádný zvláštní postup instalace, postupujte takto:

- **1** Vložte instalační disk CD-ROM nebo disk dodaný se zařízením do diskové jednotky.
- **2** Připojte zařízení, pro které chcete nainstalovat ovladač, k počítači. Zobrazí se okno **Found New Hardware Wizard**.
- **3** Klepněte na položku **Specify a location** a potom klepněte na tlačítko **Next**.
- **4** Pokud instalujete ovladač z dodaného disku CD-ROM (nebo diskety) v jednotce CD-ROM (nebo disketové jednotce) připojené k počítači, vyberte na diskové jednotce složku **Drivers**.
- **5** Pokud instalujete ovladač ze obsahu disku CD-ROM (nebo diskety), který jste si předtím zkopírovali na pevný disk, přejděte na příslušný podadresář s ovladačem. Podadresář se bude nacházet ve složce, kterou jste zkopírovali z disku CD-ROM (nebo diskety).
- **6** Klepnutím na tlačítko **OK** spus˙te vyhledávání.

#### <span id="page-37-0"></span>*Správa ovladačů*

- **7** Klepnutím na tlačítko **Next** nainstalujte ovladač. Po dokončení instalace ovladače se zobrazí nové okno.
- **8** Klepněte na tlačítko **Finish**. Pravděpodobně budete vyzváni k restartování počítače.
- **9** Klepněte na tlačítko **Yes**. Instalace ovladače byla dokončena.
- **ED** Před instalací ovladače zařízení se musíte přihlásit k počítači jako uživatel s oprávněním správce.

*37*  $\blacktriangleleft$  $\blacktriangleleft$  $\blacktriangleleft$   $\blacktriangleright$ 

# <span id="page-38-1"></span><span id="page-38-0"></span>*Kontrola instalace ovladače*

#### Po restartování počítače zkontrolujte, zda zařízení funguje správně.

Při kontrole instalace ovladače postupujte podle následujících pokynů:

- **1** V nabídce **Start** klepněte na položku **Control Panel**. Zobrazí se okno **Control Panel**.
- **2** Poklepejte na ikonu **System**. Zobrazí se dialogové okno **System**. Pokud ikona **System** není zobrazena, klepněte nalevo na příkaz **Switch to Classic View**.
- **3** Klepněte na kartu **Hardware** a dále na tlačítko **Device Manager**.
- **4** Poklepejte na položku, která odpovídá nainstalovanému zařízení, a potom poklepejte na zařízení. Zobrazí se dialogové okno **Properties**.
- **5** Zkontrolujte, zda je v okně **Device status** zobrazena zpráva **This device is working properly**.
- **6** Klepněte na tlačítko **OK**. Zavřete všechny otevřená okna. Zařízení je připraveno k použití.

Zařízení nepracuje správně v následujících případech:

❑ Zařízení je zobrazeno v okně aplikace **Device Manager** a je označeno žlutým otazníkem nebo vykřičníkem.

Klepněte pravým tlačítkem myši na zařízení a klepněte na příkaz **Uninstall**. Potom opakujte postup od kroku 2 uvedený v části **[Instalace ovladače \(strana 36\)](#page-36-1)**.

- ❑ Zařízení nelze zobrazit poklepáním na příslušnou kategorii zařízení v seznamu správce zařízení. Zařízení je třeba odebrat. Pokyny pro odebrání zařízení jsou uvedeny v části **[Odinstalování ovladače](#page-41-0)  [\(strana 41\)](#page-41-0)**. Potom opakujte postup od kroku 2 uvedený v části **[Instalace ovladače \(strana 36\)](#page-36-1)**.
- ❑ Poklepáním na položku **Other devices** zobrazíte požadované zařízení. Musíte klepnout pravým tlačítkem myši na zařízení a potom na příkaz **Uninstall**. Potom opakujte postup od kroku 2 uvedený v části **[Instalace ovladače \(strana 36\)](#page-36-1)**.
- <span id="page-39-0"></span>❑ Pokud zpráva **This device is working properly** není zobrazena, zařízení nepracuje správně. Klepnutím na tlačítko **OK** zavřete dialogové okno **Properties** a potom znovu nainstalujte ovladač podle následujících pokynů:
	- ❑ Klepněte pravým tlačítkem myši na příkaz **Uninstall**.
	- ❑ Po zobrazení dialogového okna **Confirm Device Removal** klepněte na tlačítko **OK**.
	- ❑ Klepněte na tlačítko **Yes** a restartujte počítač.
	- ❑ Po restartování počítače zopakujte postup od kroku 2 uvedený v části **[Instalace ovladače](#page-36-1)  [\(strana 36\)](#page-36-1)**.
- ❑ Pokud není zobrazeno v dialogovém okně **Properties**, zařízení nepracuje správně. Zopakujte kroky 1 až 4 uvedené v předchozí části a zkontrolujte instalaci zařízení. Klepněte na zařízení a potom klepnutím na tlačítko **Uninstall** odeberte ovladač. Klepnutím na tlačítko **Yes** restartujte počítač. Po restartování počítače zopakujte postup od kroku 2 uvedený v části **[Instalace ovladače \(strana 36\)](#page-36-1)**.

# <span id="page-40-1"></span><span id="page-40-0"></span>*Aktualizace ovladače*

Při aktualizaci ovladače postupujte podle následujících pokynů:

- **1** Klepněte na tlačítko **Start** na hlavním panelu.
- **2** Klepněte na položku **Control Panel**.
- **3** Klepněte na ikonu **Printers and Other Hardware**. Potom klepněte na zařízení, jehož ovladač chcete odebrat.
- **4** Na kartě **Hardware** klepněte na tlačítko **Properties**.
- **5** Na kartě **Driver** klepněte na tlačítko **Update driver**.
- **6** Postupujte podle pokynů na obrazovce. Můžete nechat ovladač vyhledat systémem Windows nebo sami zadat umístění ovladače.

nebo:

- **1** Klepněte na tlačítko **Start** na hlavním panelu.
- **2** V nabídce klepněte na příkaz **My computer**.
- **3** V levé části okna klepněte na položku **View system information**.
- **4** Klepněte na kartu **Hardware** a dále na tlačítko **Device Manager**.
- **5** Poklepejte na položku, která odpovídá nainstalovanému zařízení, a potom poklepejte na zařízení. Zobrazí se dialogové okno **Properties**.
- **6** Klepněte na kartu **Driver**.
- **7** Klepněte na tlačítko **Update driver**. Aktualizace ovladače byla dokončena.
- **ED** Před instalací ovladače zařízení se musíte přihlásit k počítači jako uživatel s oprávněním správce.

*40*  $\blacktriangleleft$  $\blacktriangleleft$  $\blacktriangleleft$   $\blacktriangleright$ 

# <span id="page-41-1"></span><span id="page-41-0"></span>*Odinstalování ovladače*

Během odinstalování ovladače nechte příslušné zařízení připojené k počítači.

Při odinstalování ovladače postupujte podle následujících pokynů:

- **1** Klepněte na tlačítko **Start** na hlavním panelu.
- **2** Klepněte na položku **Control Panel**.
- **3** Klepněte na ikonu **Printers and Other Hardware**. Potom klepněte na zařízení, jehož ovladač chcete odebrat.
- **4** Na kartě **Hardware** klepněte na tlačítko **Properties**.
- **5** Na kartě **Driver** klepněte na tlačítko **Uninstall**.
- **6** Pokud se zobrazí výzva k restartování počítače, klepněte na tlačítko **Yes**. V případě, že by po odebrání ovladače bylo zařízení neovladatelné, nebude tlačítko **Uninstall** k dispozici.

nebo:

- **1** Klepněte na tlačítko **Start** na hlavním panelu.
- **2** V nabídce klepněte na příkaz **My computer**.
- **3** V levé části okna klepněte na položku **View system information**.
- **4** Klepněte na kartu **Hardware** a dále na tlačítko **Device Manager**.
- **5** Poklepejte na položku, která odpovídá nainstalovanému zařízení, a potom poklepejte na zařízení. Zobrazí se dialogové okno **Properties**.
- **6** Klepněte na kartu **Driver**.
- **7** Klepněte na tlačítko **Uninstall**. Odinstalování ovladače je dokončeno.
- ✍ Před odinstalováním ovladače zařízení se musíte přihlásit k počítači jako uživatel s oprávněním správce.

### <span id="page-42-1"></span><span id="page-42-0"></span>*Obnovení ovladače*

Funkce pro obnovení systému System Restore, která je součástí operačního systému Microsoft Windows XP, slouží v případě problémů k obnovení počítače do předchozího stavu, aniž by došlo ke ztrátě osobních datových souborů.

Funkce System Restore sleduje změny v systému a vytváří automaticky snadno identifikovatelné body obnovení. Tyto body obnovení umožňují uživateli vrátit systém do předchozího stavu. Vytvářejí se každý den a při důležitých událostech v systému (například při instalaci aplikace nebo ovladače).

Při obnovení předchozího ovladače postupujte podle následujících pokynů:

- **1** Otevřete zařízení, které nefunguje správně, v okně **Control Panel**. Postup při otevření zařízení:
	- ❑ Klepněte na tlačítko **Start** na hlavním panelu.
	- ❑ Klepněte na položku **Control Panel**. Zobrazí se okno **Control Panel**.
	- ❑ Klepněte na ikonu **Printers and Other Hardware**.
	- ❑ Potom klepněte na zařízení, jehož ovladač chcete obnovit.
- **2** Na kartě **Hardware** klepněte na tlačítko **Properties**.
- **3** Klepněte na kartu **Driver**.
- **4** Na kartě **Driver** klepněte na tlačítko **Roll Back Driver**.

#### nebo:

- **1** Klepněte na tlačítko **Start** na hlavním panelu.
- **2** V nabídce klepněte na příkaz **My computer**.
- **3** V levé části okna klepněte na položku **View system information**.
- **4** Klepněte na kartu **Hardware** a dále na tlačítko **Device Manager**.

*42*  $\blacktriangleleft$  $\blacktriangleleft$  $\blacktriangleleft$   $\blacktriangleright$ 

- <span id="page-43-0"></span>**5** Poklepejte na položku, která odpovídá nainstalovanému zařízení, a potom poklepejte na zařízení. Zobrazí se dialogové okno **Properties**.
- **6** Klepněte na kartu **Driver**.
- **7** Na kartě **Driver** klepněte na tlačítko **Roll Back Driver**. Obnovení předchozí verze ovladače byla dokončena.

Před provedením této operace se musíte přihlásit k počítači jako uživatel s oprávněním správce.

Obnovením počítače nejsou ovlivněny ani se nezmění osobní datové soubory.

Další informace o funkci System Restore najdete v centru nápovědy **Help and Support Centre** systému Windows.

## <span id="page-44-1"></span><span id="page-44-0"></span>*Stažení ovladačů*

Nejnovější verze ovladačů pro tento počítač jsou k dispozici ke stažení na webu naší společnosti. Chcete-li tento web navštívit, klepněte na následující odkaz: <www.vaio-link.com>

Při stažení nejnovějších ovladačů postupujte podle následujících pokynů:

- **1** Přejděte na web <www.vaio-link.com>a zvolte vlastní jazyk.
- **2** Klepněte na tlačítko **VAIO User**.
- **3** Pro vstup na web zadejte dva kódy.
- **4** Vyberte položku **Downloads** a postupujte podle pokynů. Zobrazí se seznam souborů ke stažení.
- **5** Zvolte příslušný ovladač a při stažení postupujte podle zobrazených pokynů. Chcete-li nainstalovat ovladač, postupujte podle pokynů dodaných se zařízením nebo najdete podrobnosti v tištěné příručce **Guide to Troubleshooting and Using the VAIO Recovery and Documentation Disc**.

✍ Kromě ovladačů stažených z webu VAIO-Link neinstalujte žádné ovladače získané z jiných zdrojů, které by mohly způsobit problémy s kompatibilitou.